# *UXP Plugins installieren* **Bedienungsanleitung**

### *UXP Plugins installieren*

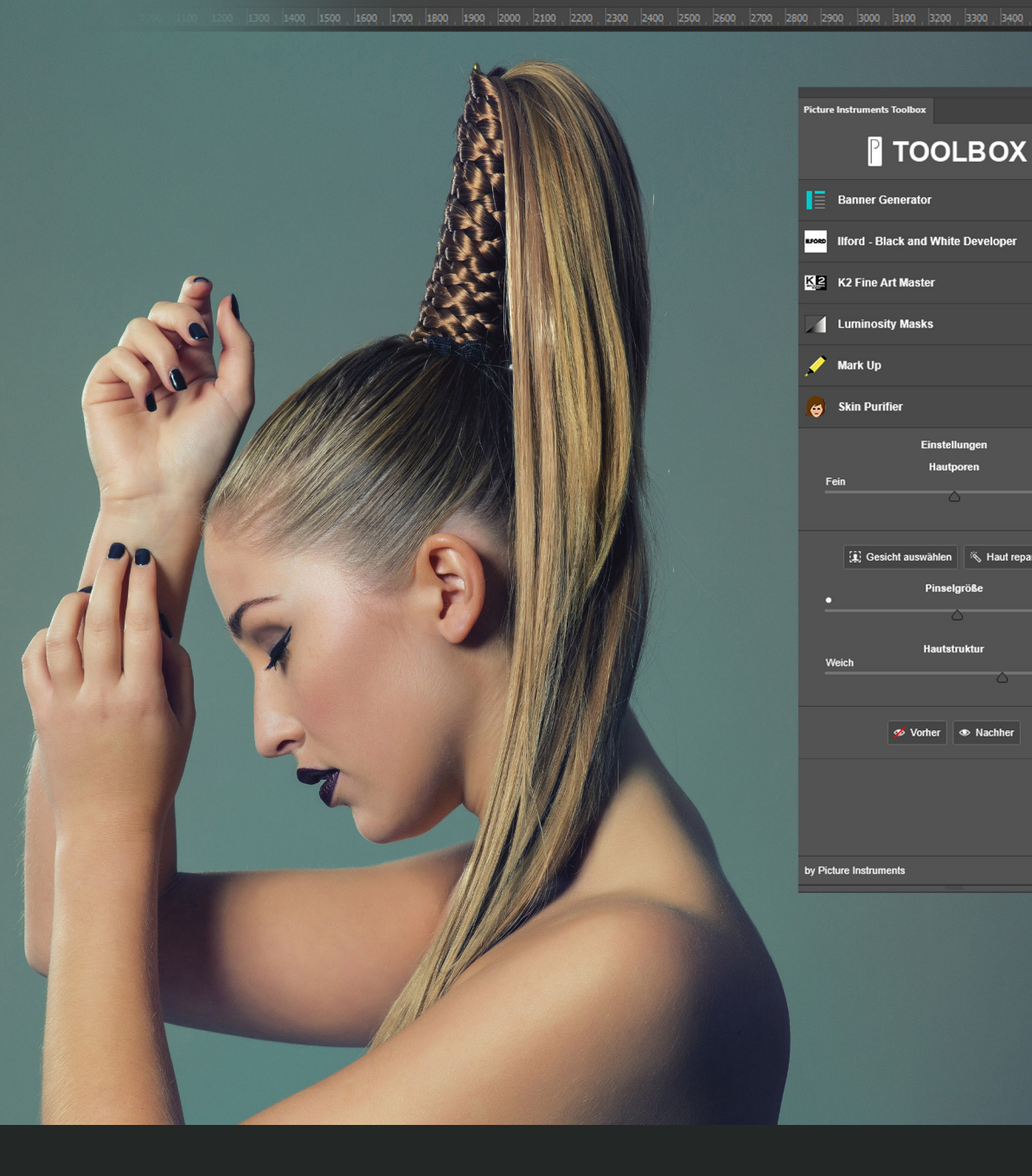

## **Bedienungsanleitung**

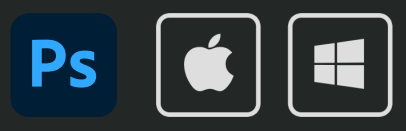

Grob

● 1.0.4

### *UXP Plugins installieren*

### **Bedienungsanleitung**

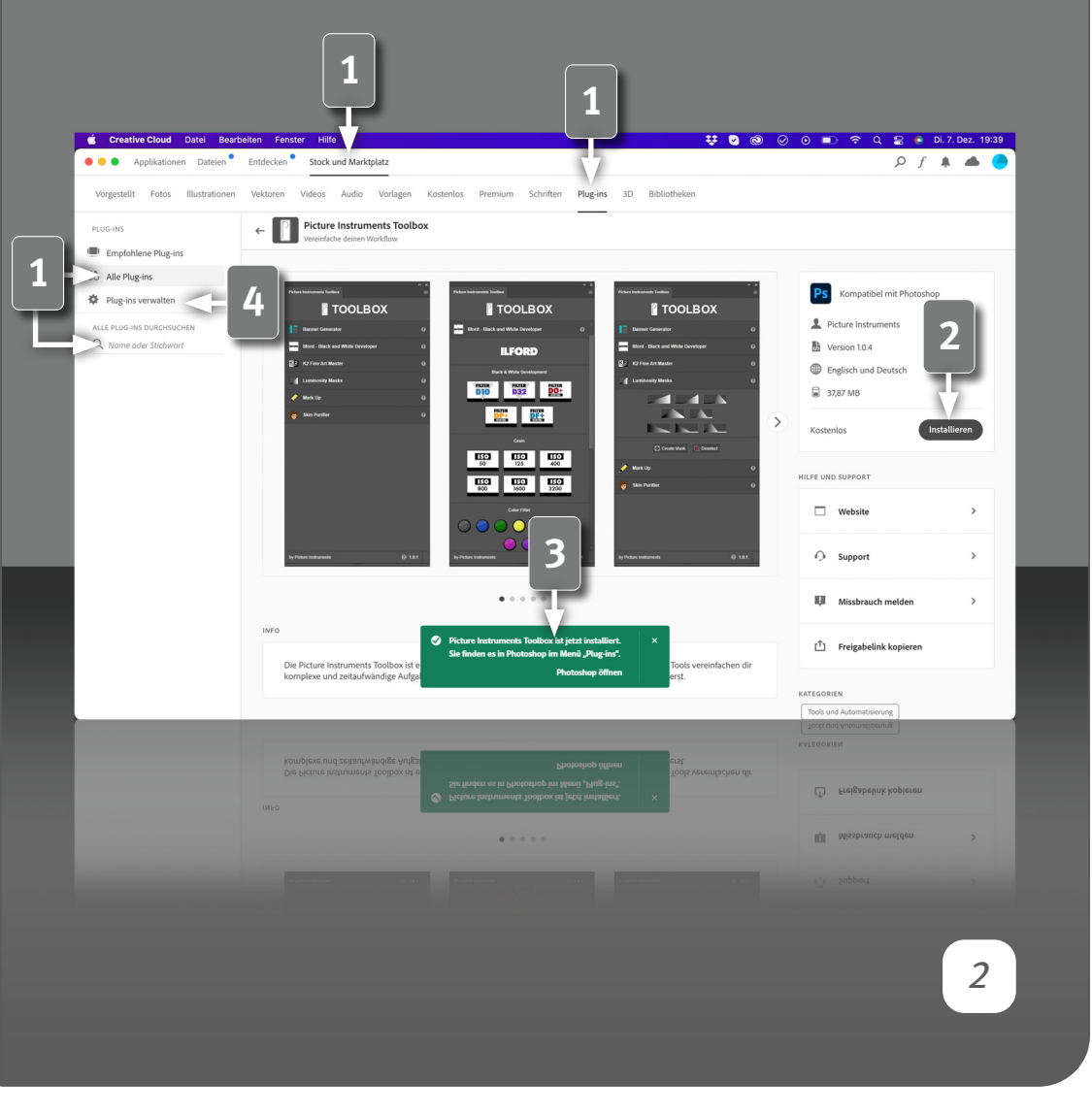

#### **Voraussetzungen**

Zur Nutzung von UXP Plugins benötigst du Photoshop Version 22 oder neuer. Die Plugins werden direkt im Adobe Ecosystem installiert, kostenpflichtige Plugins können auch direkt dort gekauft werden. Auf den Picture Instruments Produktseiten wirst du über die Buttons "Kaufen" oder "Installieren" direkt in die Creative Cloud App weitergeleitet.

#### **Pluginverwaltung in der Creative Cloud App**

Selbstverständlich kannst du dir den Umweg über unsere Website auch sparen und direkt im Marktplatz der der Creative Cloud App nach unseren Plugins schauen.

Gehe auf "Stock und Marktplatz" in der Creatieve Cloud App und wähle "Plug-ins" im Untermenü. Suche entweder im großen Suchfeld in der Mitte nach Picture Instruments oder gehe links auf "Alle Plugins" und benutze das darunterliegende Suchfeld. Dann erscheinen alle unsere Plugins auf einen Blick.

**2** Auf unseren Produktseiten in der Creative Cloud App kannst du die Plugins über den Installieren bzw. Kaufen Button erwerben oder installieren. Sollte das Plugin kostenpflichtig sein, wird der Preis neben dem Button angezeigt. Durch Klicken auf die Kaufen-Schaltfläche gelangst du zu Adobe Exchange, worüber die Zahlung abgewickelt wird. Anschließend startet die Installation automatisch.

**3** Die erfolgreiche Installation wird von der Creative Cloud App mit einem grünen Kästchen im unteren Bildschirmbereich signalisiert.

Installierte Plugins finden sich in der linken Spalte unter "Plugins verwalten".

**Video auf YouTube anschauen** https://youtu.be/WCDElehXTcQ

### *UXP Plugins installieren*

### **Bedienungsanleitung**

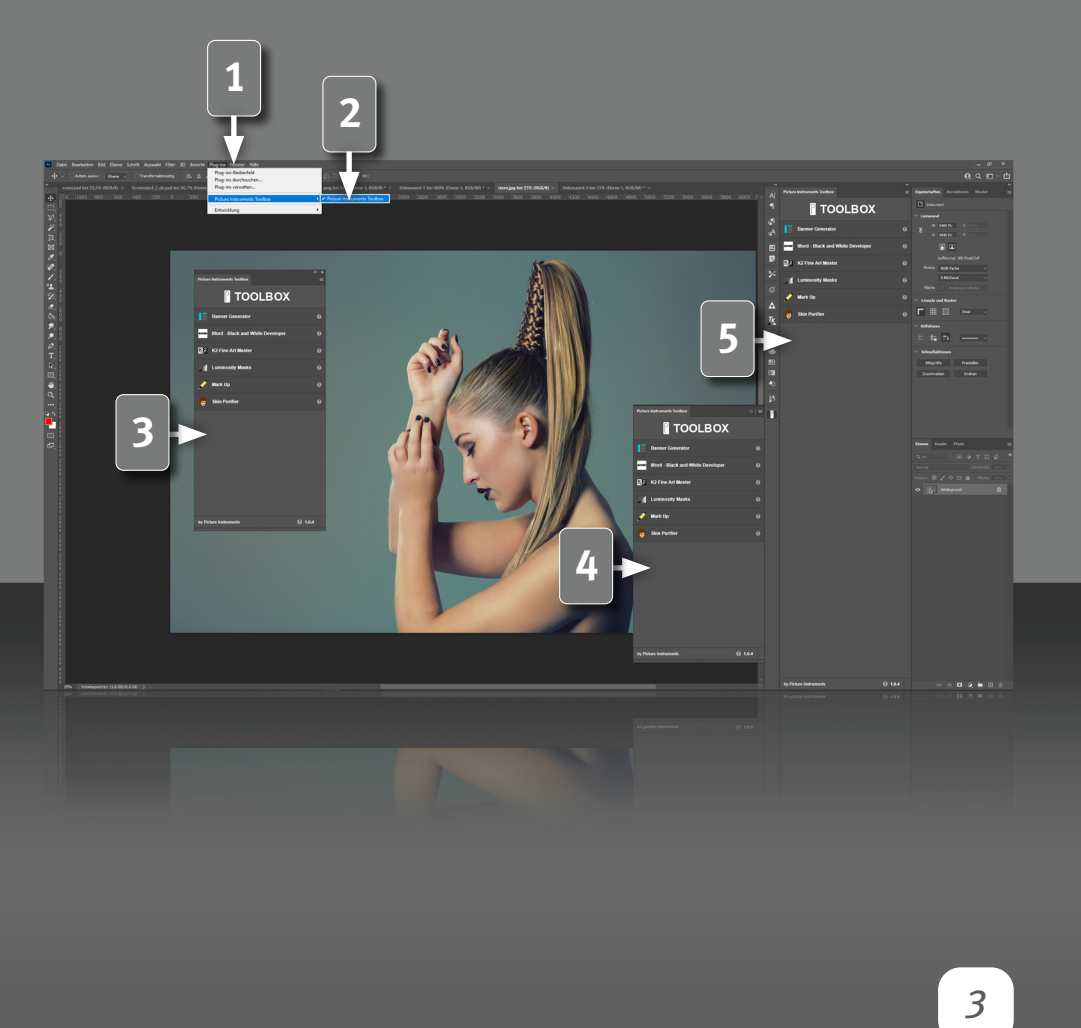

### **Plugins in Photoshop öffnen**

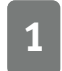

**1** Nach der erfolgreichen Installation erscheinen deine Plugins in Photoshop in der Menüleiste unter "Plug-ins".

**2** Durch Klicken auf das Plugin öffnest du es. Anschließend kannst du das Plugin-Fenster in Photoshop auf die folgenden 3 Arten verwenden.

**3 Fliegendes Fenster: Bei der Verwendung von mehreren Monitoren hat** das fliegende Fenster den Vorteil, dass es nicht auf dem Arbeitsmonitor liegen muss.

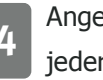

**4** Angedocktes Fenster: Hier hast du ein kleines Icon, sodass du jederzeit das Plugin öffnen/schließen kannst.

**5 Festes Fenster:** Wenn du viel mit dem Plugin arbeitest, empfiehlt sich diese Variante. Du kannst es entweder links oder rechts als eigene Spalte setzen oder in eine vorhandene Spalte einfügen.

### *UXP Plugins installieren* **Bedienungsanleitung**

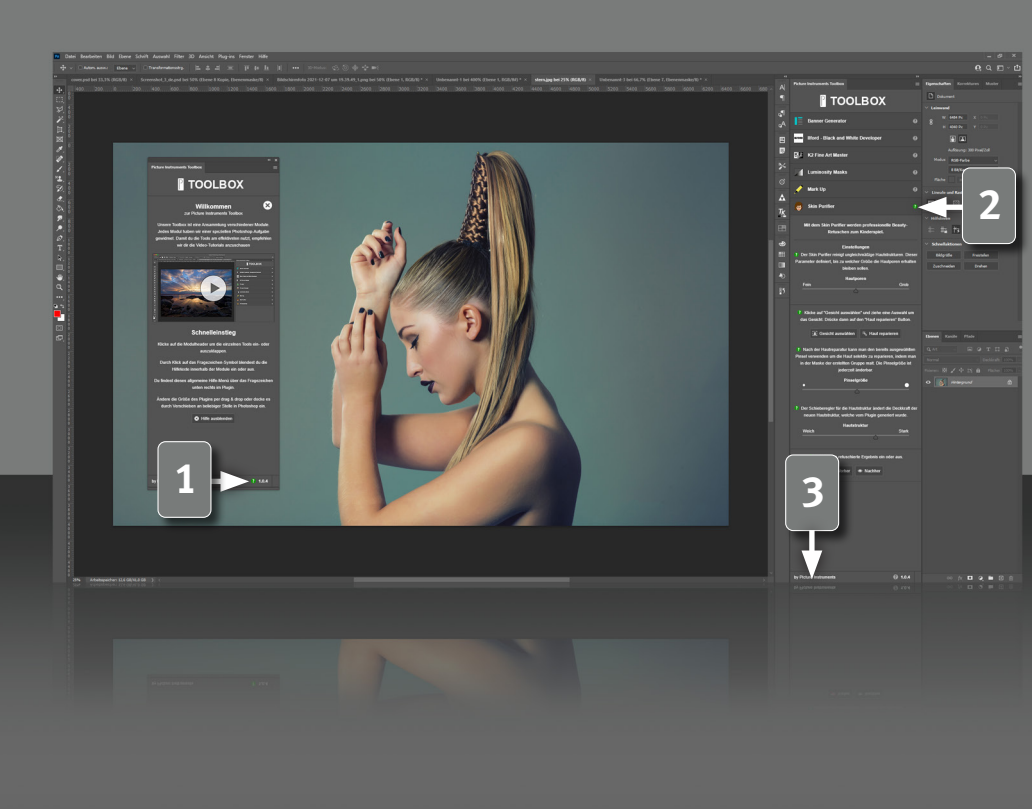

### **Schnelleinstieg und Hilfe**

Unsere Plugins sind so gestaltet, dass sie sich intuitiv und selbsterklärend bedienen lassen.

**1** Über einen Klick auf das kleine Fragezeichen unten rechts im Plugin gelangst du zum allgemeinen Schnelleinstig für das Plugin. Hier findest du auch ein Video-Tutorial.

**2** Jedes Modul verfügt außerdem über eine kontextbezogene Hilfe, welche die Anwendung erklärt. Über Klicken auf das Fragezeichen rechts im jeweiligen Modulheader werden die Hilfetexte direkt an den entsprechenden Funktionen angezeigt und beim erneuten Klick auf das Fragezeichen wieder geschlossen.

**3** Links unten gelangst du über den "by Picture Instruments" Link auf unsere Internetseite, wo du neben Tutorials auch die Möglichkeit hast, uns anzuschreiben, falls du Probleme mit unserer Software haben solltest.

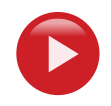

*4*

**Video auf YouTube anschauen** https://youtu.be/WCDElehXTcQ

# Picture Instruments

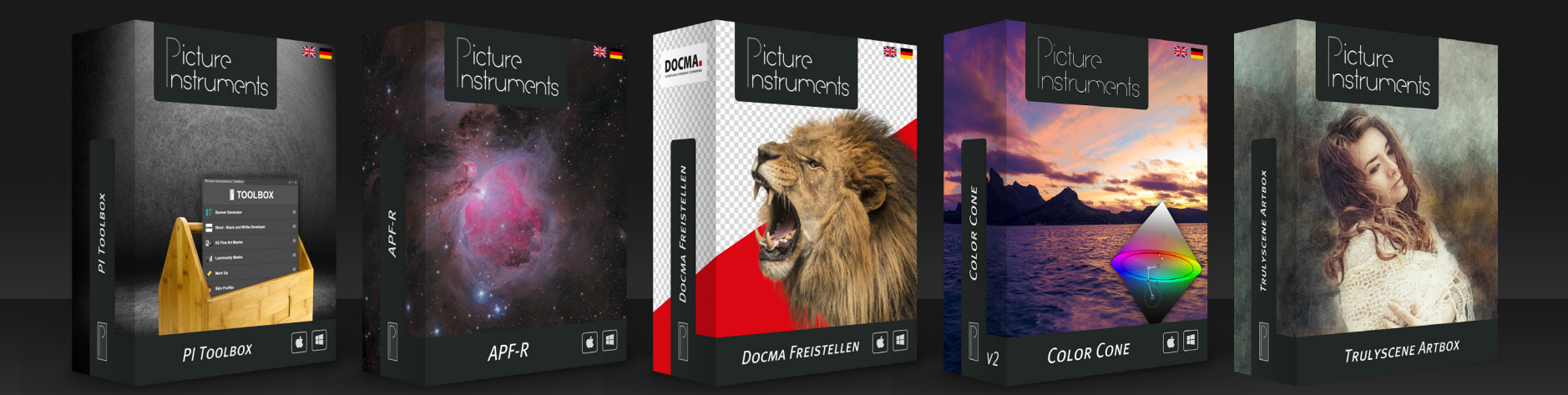

**www.picture-instruments.com**